# Содержание

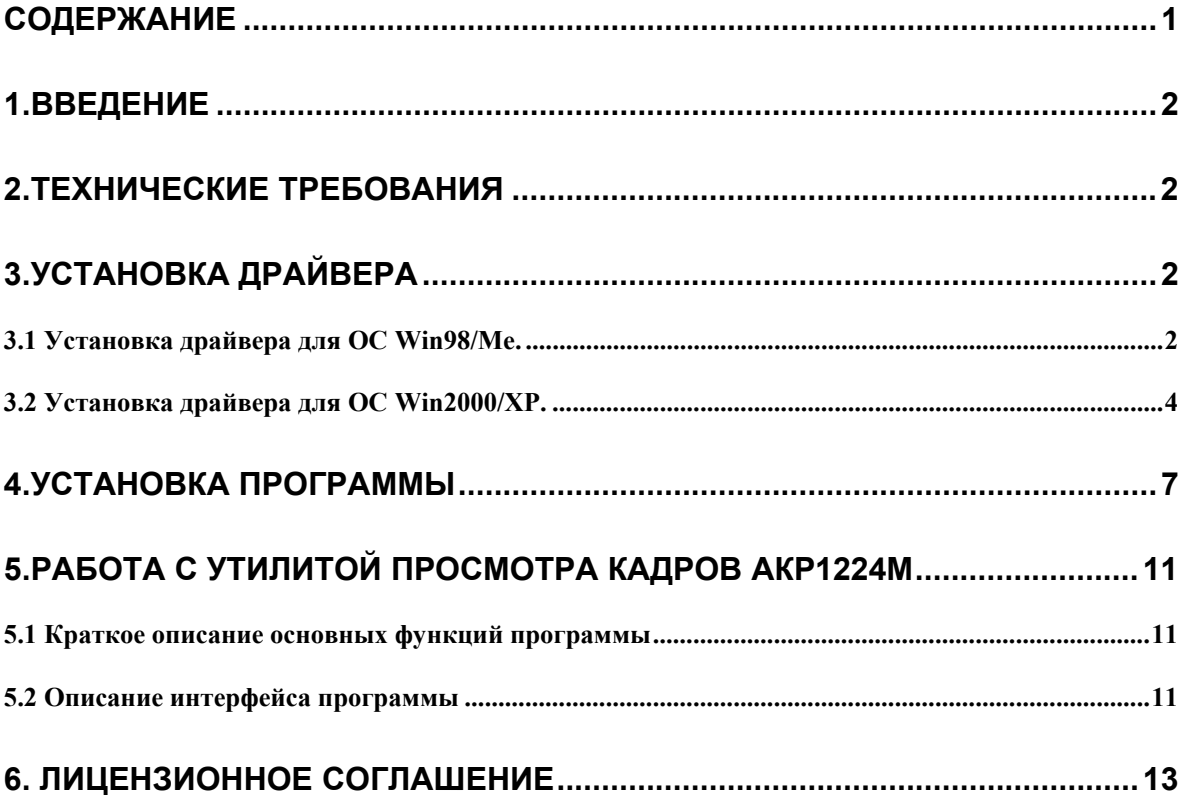

# **1.Введение**

Утилита просмотра кадров (АКР1224М) (в дальнейшем **программа**) предназначена для работы с дефектоскопом АКР1224М, производства ООО «Акустические Контрольные Системы» (в дальнейшем **дефектоскоп**). Программа предназначена для работы с **кадрами** (записанными в память прибора изображениями экрана и сигналов) и позволяет: принимать эти данные, сохранять их на НЖМД (жесткий диск), копировать полученные изображения в буфер обмена Windows, считывать ранее сохраненные данные, добавлять комментарии к любому из принятых кадров и выводить на печать необходимые изображения (требуется подключенный к ПК и настроенный принтер). В результате работы программы пользователь может получать отчеты, содержащие изображения сигналов и ранее введенные комментарии к каждому **кадру**.

## **2.Технические требования**

Операционная система – Windows 98, Windows Me, Windows 2000, Windows XP. Объём ОЗУ – не менее 64 МБ. 2 МБ свободного пространства на жёстком диске. Поддержка USB-протокола (версии 1.1 и выше). Для вывода на печать – принтер.

# **3.Установка драйвера**

Перед началом установки программы необходимо установить драйвер для связи с **дефектоскопом** по USB-порту. Драйвер поставляется производителем на одном компакт диске вместе с программами. Далее рассмотрим отдельно процесс установки драйвера для ОС Win98/Me и для Win2000/XP.

### *3.1 Установка драйвера для ОС Win98/Me.*

Включите компьютер и загрузите ОС Win98/Me. Затем включите **дефектоскоп** и подключите уже работающий прибор к USB-порту компьютера. Операционная система автоматически распознает подключение нового устройства, и начнет процесс установки драйвера:

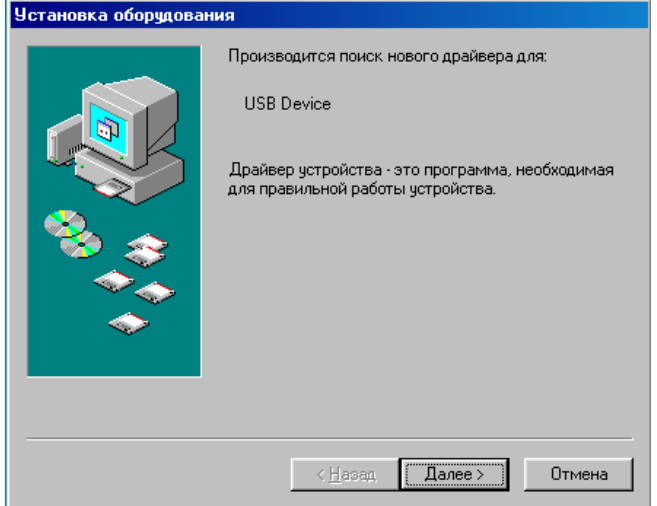

 Нажмите кнопку «Далее>» для продолжения установки драйвера. Менеджер установки предложит выбрать способ установки – **Ручной** (Отобразить список всех …) или **Автоматический** (Произвести поиск наиболее …):

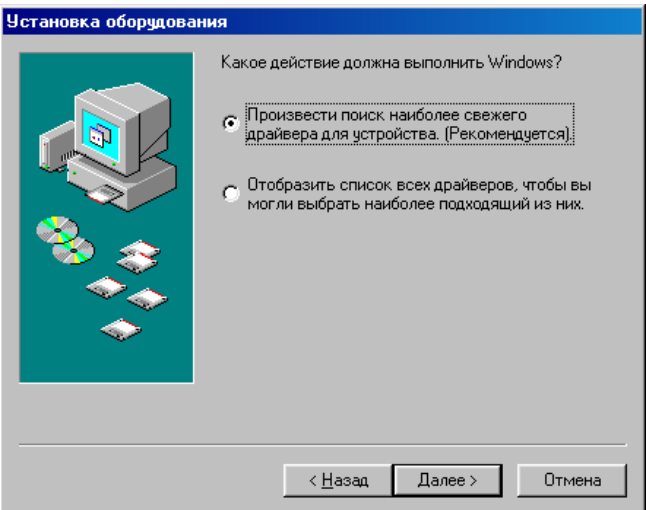

Выберите **Автоматический** способ установки (установив переключатель на соответствующий пункт, как показано на рисунке) и нажмите «Далее>». Затем ОС предложит указать место, в котором нужно производить поиск драйвера.

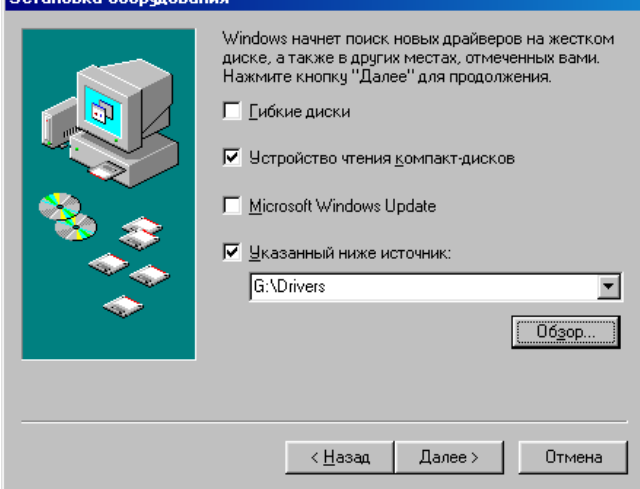

**TELEVISION CONTROL** 

Если вы производите установку с компакт-диска, поставляемого вместе с прибором, то отметьте пункт «Устройство чтения компакт-дисков» (не забудьте вставить диск с программным обеспечением в CD-привод). Затем нажмите кнопку «Далее>». Если все проделано правильно, то менеджер установки оборудования обнаружит подходящий драйвер:

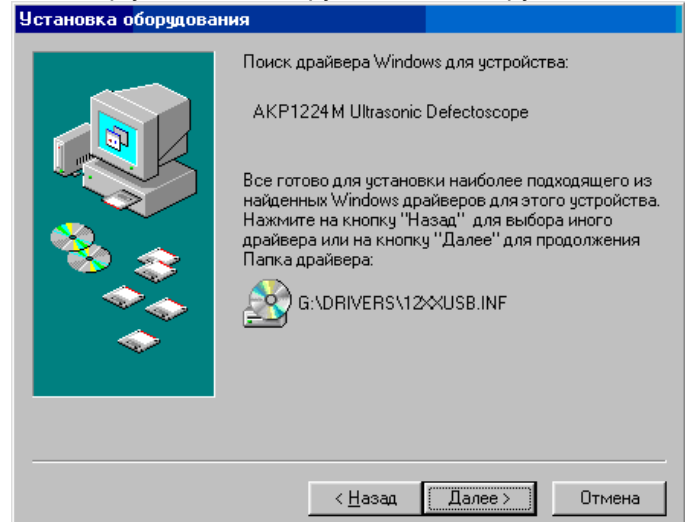

В примере на рисунке драйвер найден на компакт-диске в каталоге \Drivers (это стандартное расположение драйвера на диске, поставляемом производителем) и ОС корректно распознала тип устройства (AКР1224M Ultrasonic Defectoscope). Нажмите «Далее>» для начала копирования фалов драйвера. После копирования файлов драйвера ОС сообщит об успешном завершении установки драйвера:

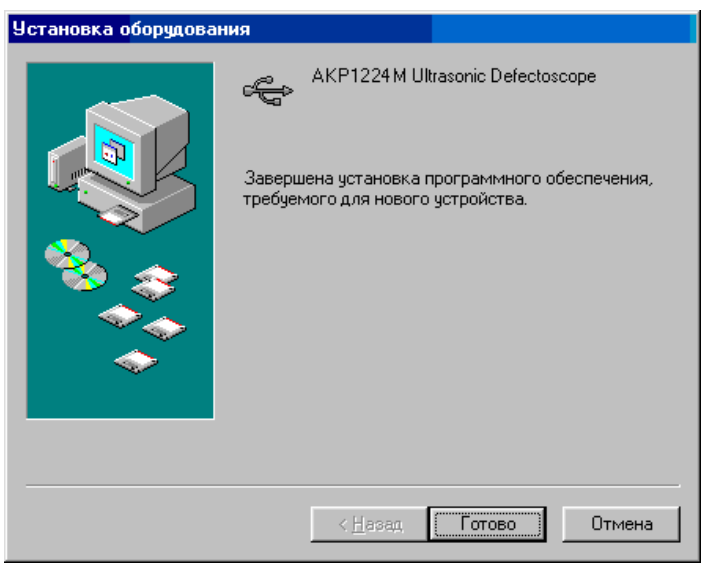

Нажмите кнопку «Готово» для завершения установки драйвера.

*Внимание!*: Установку драйвера можно отменить, если в любом из рассмотренных диалоговых окон (кроме последнего) нажать кнопку «Отмена». Если на предыдущем пункте Вы выбрали неправильно действие можно вернуться на 1 шаг назад с помощью кнопки «<Назад».

### *3.2 Установка драйвера для ОС Win2000/XP.*

Включите компьютер и загрузите ОС Win2000/XP. Затем включите прибор и подключите уже работающий прибор к USB-порту компьютера. Операционная система автоматически распознает подключение нового устройства, и начнет процесс установки драйвера:

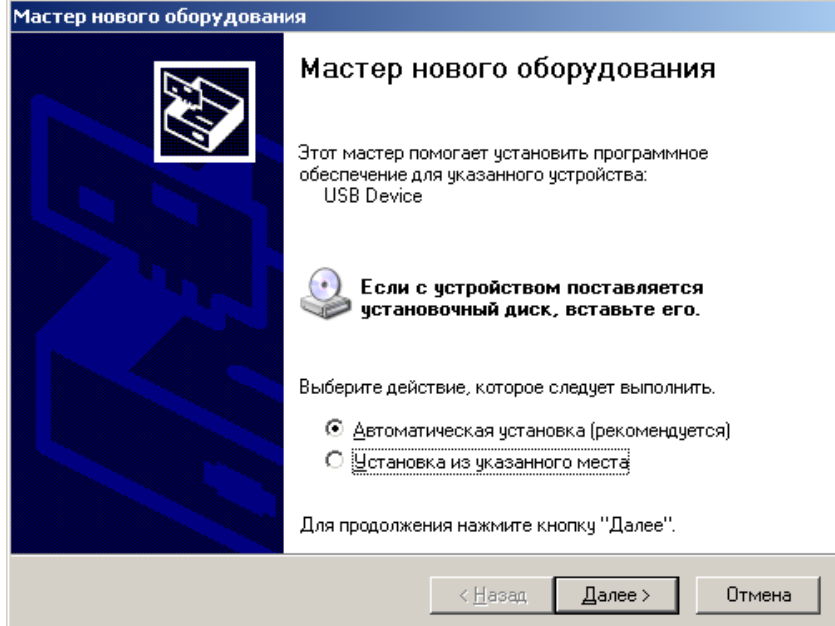

 Менеджер установки предложит выбрать способ установки – **Ручной** (Установка из указанного места …) или **Автоматический** (Автоматическая установка). Если вы производите установку с компакт-диска, поставляемого вместе с прибором, то выберите пункт **Автоматическая установка** (как показано на примере) и нажмите «Далее>» (не забудьте вставить в CD-привод установочный диск). ОС автоматически проверит компакт диск на наличие драйвера и начнет установку. Если вы получили драйвер другим способом – то необходимо выбрать **Ручной** способ установки и нажать «Далее>». Вам будет предложено выбрать местоположение драйвера:

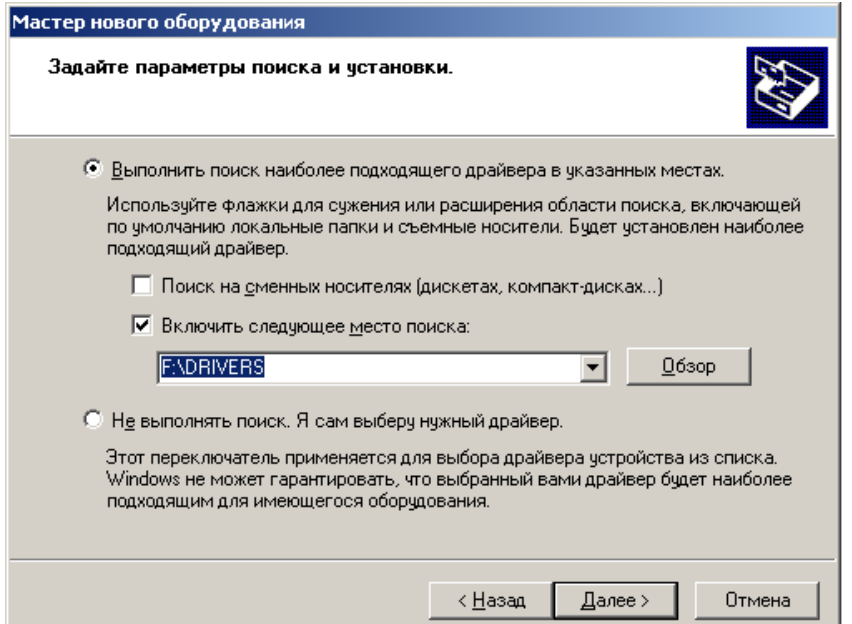

Выберите пункт «Выполнить поиск наиболее подходящего драйвера» и установите галочку напротив строчки «Включить следующее место поиска». Затем нажмите кнопку «Обзор», чтобы указать местоположение драйвера:

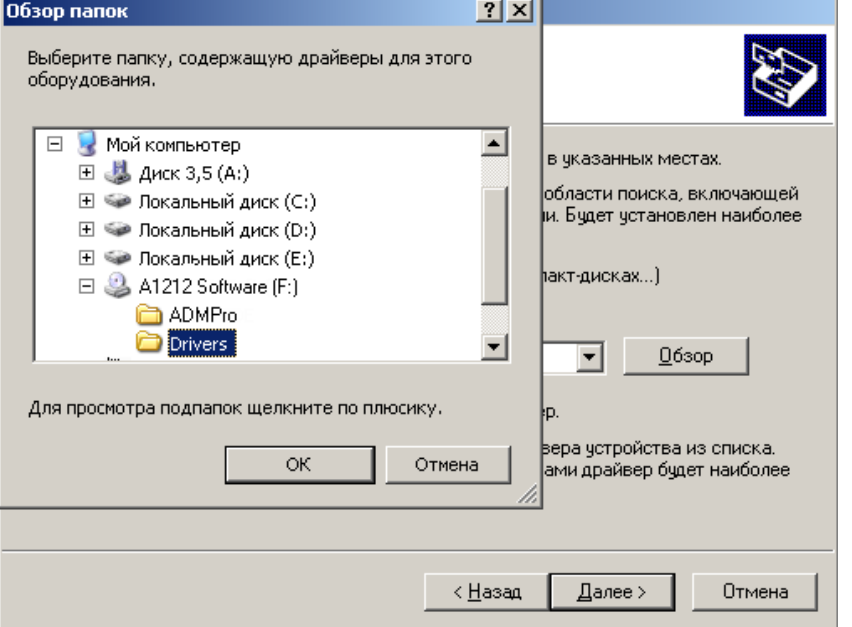

В данном примере драйвер расположен на диске F: в каталоге \Drivers. Выберите нужный каталог и нажмите «ОК» (Обратите внимание, если указанный каталог не содержит никаких драйверов, то кнопка «ОК» будет заблокирована). После выбора местоположения драйвера нажмите кнопку «Далее>».

Затем ОС начнет копировать (устанавливать) файлы драйвера. При успешном **Автоматическом** способе установки менеджер установки сразу приступает к этой операции, без процедуры указания местоположения драйвера.

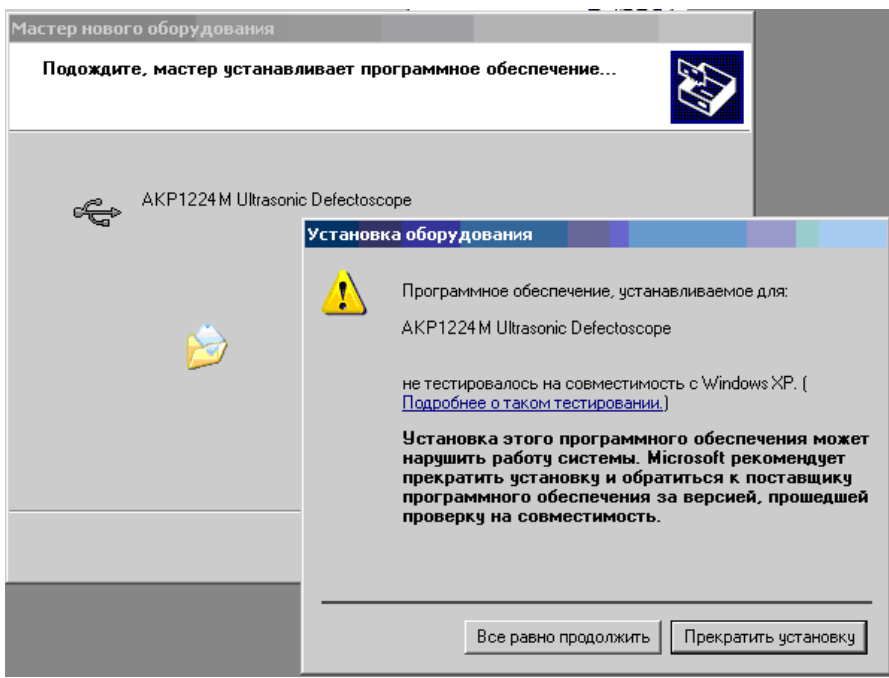

В процессе копирования появится следующее предупреждение, о том, что драйвера не тестировались на совместимость с Windows 2000/XP. Процедура тестирования не обязательна для устройств и большинство драйверов нормально функционируют без неё. Нажмите кнопку «Продолжить установку». ОС продолжит копирование файлов, и по окончании копировании появится сообщение об успешном окончании установки:

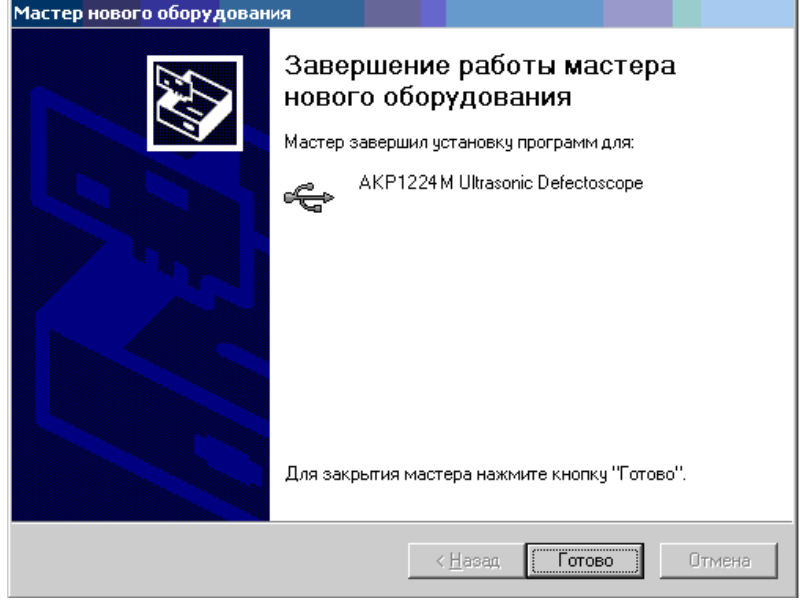

*Внимание!:* Установку драйвера можно отменить, если в любом из рассмотренных диалоговых окон (кроме последнего) нажать кнопку «Отмена». Если на предыдущем пункте Вы выбрали неправильно действие можно вернуться на 1 шаг назад с помощью кнопки «<Назад».

### **4.Установка программы**

После успешной установки драйвера, можно приступать к установке собственно программы для работы с **дефектоскопом**.

Дистрибутив программы находится на установочном компакт-диске в каталоге \Soft\AKP1224M (если вы производите установку с компакт-диска, поставляемого с дефектоскопом), или в другом каталоге (если вы загрузили программу с веб-сайта производителя); и состоит из следующих файлов:

UniversalScreenerAKR\_Russian.exe – запускаемый файл дистрибутива (именно его надо запускать для установки программы);

Windows98 MSI Installer update.exe.

Если в вашем дистрибутиве отсутствует один из этих файлов, обратитесь к производителю для получения недостающих файлов.

*Внимание!:* Для ОС Win98 и WinMe может потребоваться установить обновление "Windows MSI Installer v2.0". Для этого запустите файл "Windows98 MSI Installer update.exe" с установочного диска. Если обновление уже установлено, то появится окошко с сообщением, «Данная служба уже запущена». Если обновление не было установлено, то будет произведена установка обновления и после окончания появится окошко с сообщением «Установка обновления завершена успешно».

Для начала установки программы запустите исполняемый файл **UniversalScreenerAKR\_Russian.exe**.

На экране появится заставка программы установки: Утилита просмотра кадров АКР1224 Установка  $\Box$ Вас приветствует Мастер установки Утилита просмотра кадров АКР1224 Перед запуском программы установки рекомендуется закрыть все программы Windows. Нажмите кнопку "Отмена" для выхода из программы чстановки, затем закройте все запчшенные приложения. - настали, части станрение все сандшением применение<br>Нажмите кнопку "Далее" для продолжения установки. ВНИМАНИЕ! Данная программа защищена законами об авторских правах и международными соглашениями Незаконное воспроизведение или распространение данной программы или любой ее части влечет CDA KOAHCK VIOLA VEODORHVIOLOTRETCTREHHOCTH Далее > < Назад Отмена

В этом окне приведена общая информация о программе и авторских правах на программное обеспечение. Ознакомьтесь и нажмите кнопку «Далее>».

Следующий экран предназначен для ввода персональной информации о пользователе, который производит установку.

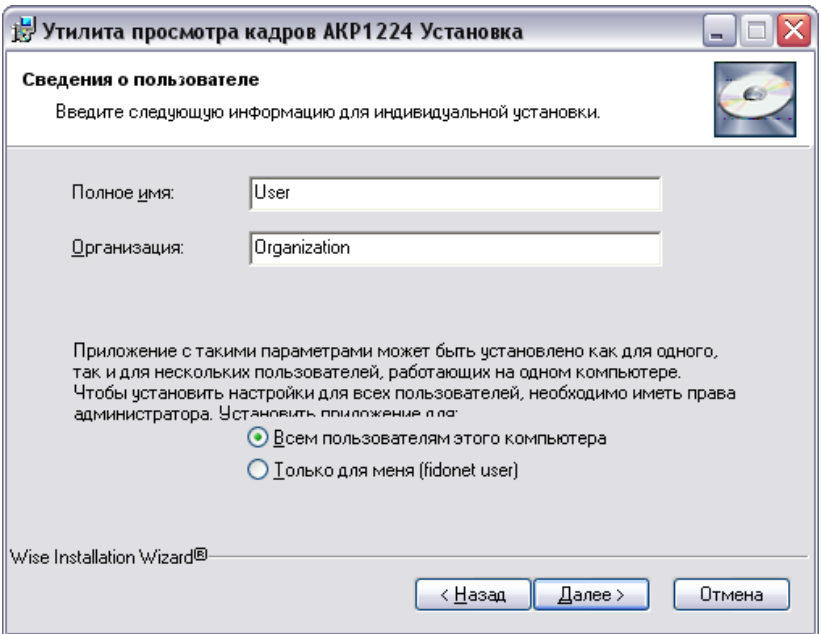

Введите свое полное имя, укажите название организации и нажмите «Далее>».

*Внимание!*: Никакая персональная информация с вашего ПК не будет разглашаться без Вашего на то согласия. Собранные данные используются только в целях идентификации на вашем ПК.

Следующий экран предназначен для выбора места, куда производить установку.

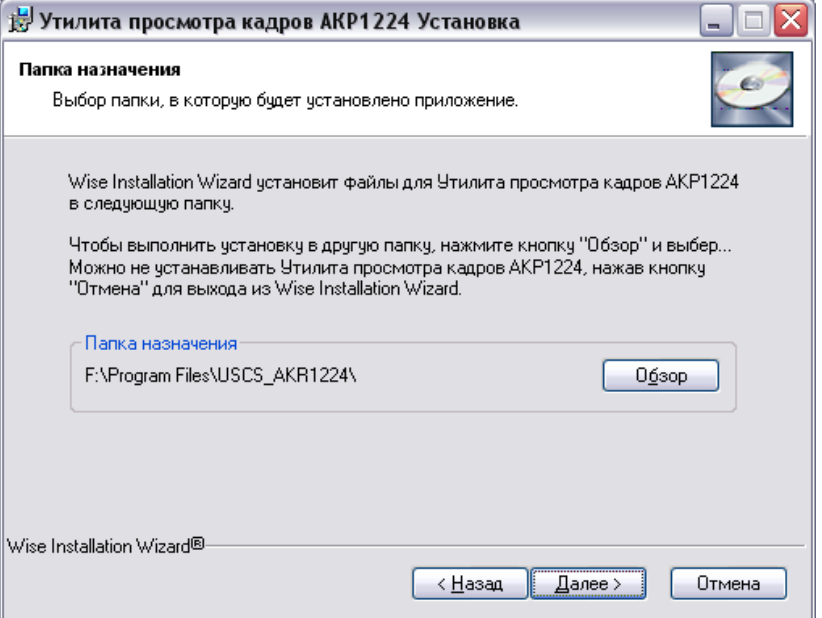

По умолчанию предлагается каталог диска, на котором установлена ОС, \Program Files\UCSCS\_AKR1224 (на показанном примере это диск **G:** ). Если вас не устраивает значение по умолчанию – нажмите кнопку «Обзор» и укажите другой каталог. По окончании выбора каталога для установки нажмите кнопку «Далее>». На экране будет отображен экран окончательного подтверждения, в котором ещё можно, нажав кнопку «<Назад» вернуться на один из предыдущих экранов и изменить какие либо настройки или же совсем отказаться от установки программы:

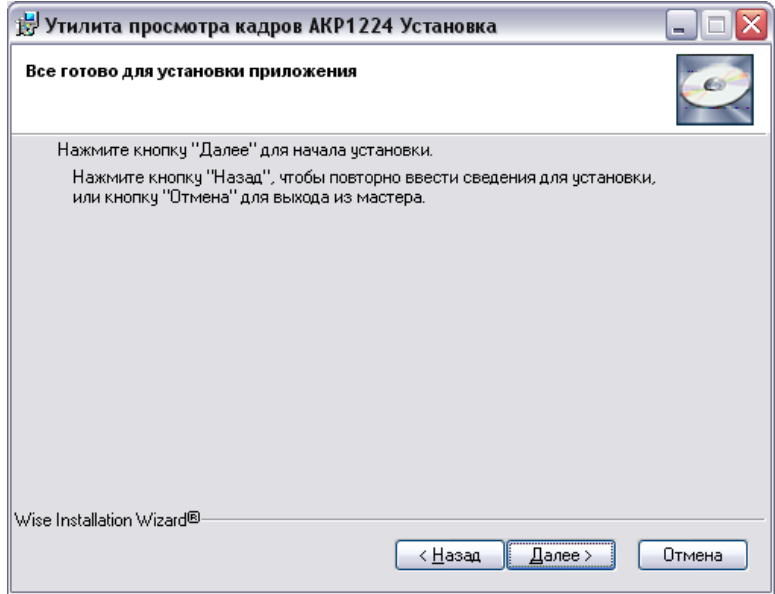

Если вы ввели правильно все установочные данные и готовы продолжать установку нажмите кнопку «Далее>». Программа установки произведет все необходимые операции по установке и по окончании отобразит экран с отчетом об успешной установке приложения:

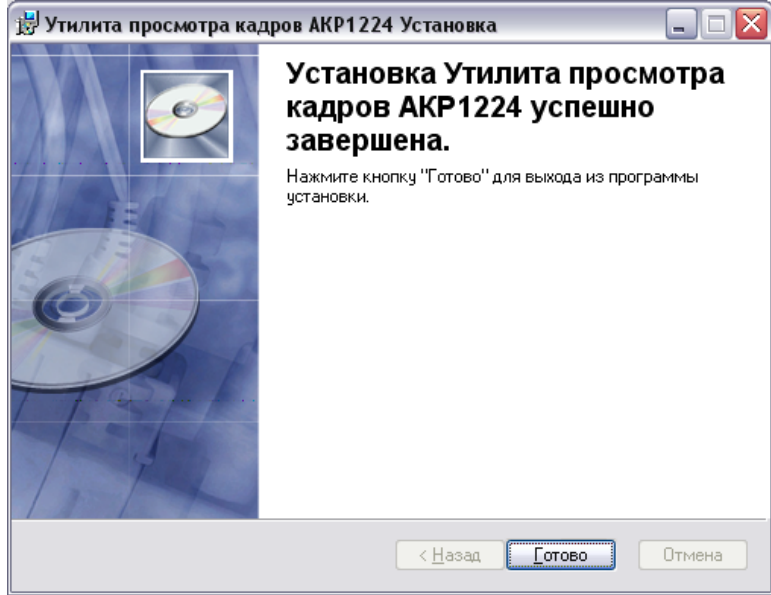

Нажмите кнопку «Готово» для выхода из программы установки. Теперь программа добавлена в меню «Пуск», откуда в дальнейшем вы можете её запускать:

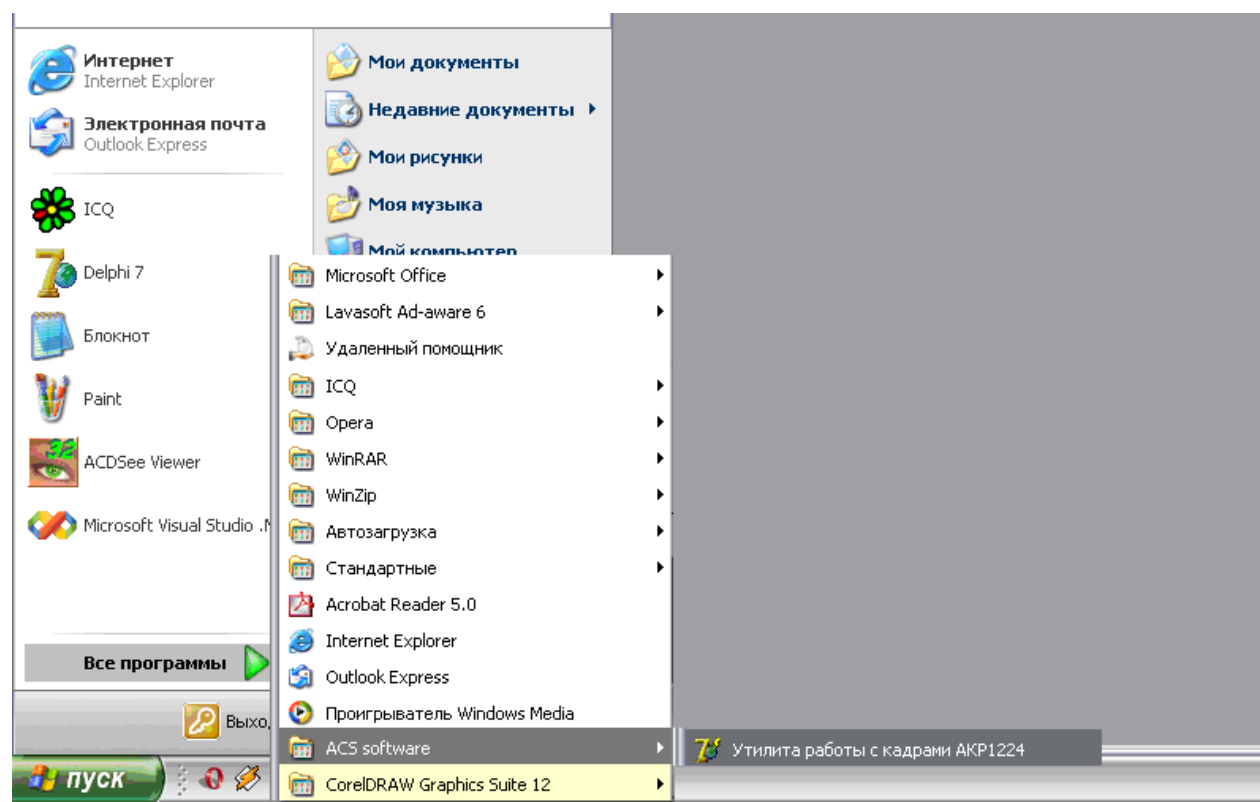

# 5. Работа с Утилитой просмотра кадров АКР1224М

#### 5.1 Краткое описание основных функций программы

Программа предназначена для работы с изображениями экрана с сигналами и результатами измерений (далее кадрами) и для генерации отчетов (далее печатных отчетов или просто отчетов) по принятым с прибора кадрам.

Программа позволяет:

- принимать кадры, записанные в энергонезависимой памяти прибора;
- добавлять текстовые комментарии пользователя к любому принятому кадру;  $\bullet$
- сохранять принятые кадры на НЖМД (жесткий диск) вместе с комментариями пользователя и считывать для последующей работы;
- копировать изображения сигналов в буфер обмена Windows для дальнейшего использования в других приложениях;
- распечатывать нужные кадры в форме простого отчета (для быстрого создания отчетов другой формы можно воспользоваться функцией копирования изображения в буфер обмена и использовать эти изображения в других приложениях для создания отчетов необходимой формы).

#### 5.2 Описание интерфейса программы

Рабочий экран программы выглядит следующим образом:

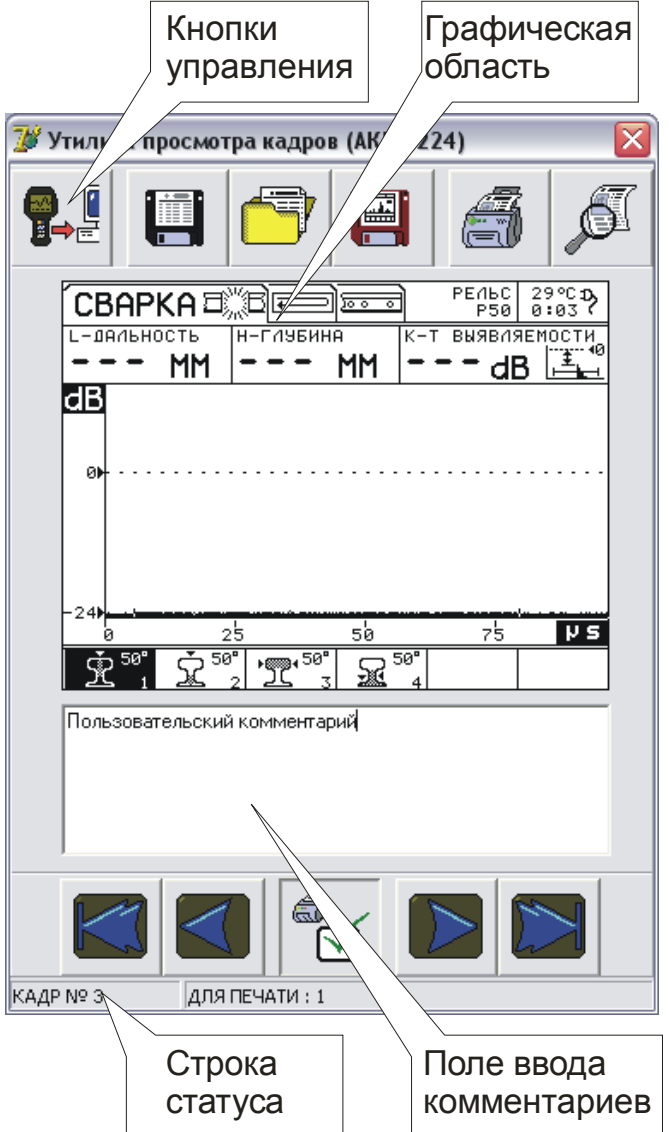

Далее рассмотрим подробно элементы управления программы.

**Графическая область** – на ней отображается графической изображение кадра – точная копия экрана прибора в тот момент, когда производилась запись этого кадра.

**Строка статуса** – расположена в нижней части окна программы и разделена на две части. В первой части отображается номер текущего (отображаемого) кадра. Во второй части отображается количество кадров, отмеченных для печати в отчет.

**Кнопки управления** – расположены в два ряда – в верхней и в нижней частях окна программы:

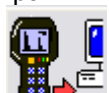

 - **принять данные с прибора**. Кнопка заблокирована, если устройство не подключено. После принятия данных с устройства в **строке статуса** (внизу экрана) в первом разделе показывается номер текущего (первого) кадра.

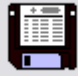

 - **записать данные на диск**. Кнопка недоступна, если в данный момент не принято никаких кадров. По этой команде программа записывает все **кадры** на жёсткий диск (в файл с расширением \*.sbd).

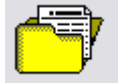

 - **прочитать данные с диска**. По этой команде программа читает из ранее записанного файла (с расширением \*.sbd) все кадры. После завершения считывания данных отображается первый кадр.

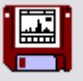

 - **записать изображение на диск**. Кнопка недоступна, если в данный момент не принято никаких кадров. По этой команде программа записывает изображение текущего **кадра** (то, которое отображается в графической области в данный момент) на жёсткий диск (в графический файл).

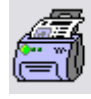

 - **печать отчета**. По этой команде программа выводит на печать сформированный отчет (содержащий все отмеченные для печати кадры).

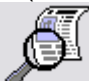

 - **предварительный просмотр отчета**. По этой команде программа выводит сформированный отчет (содержащий все отмеченные для печати кадры). на экран для предварительного ознакомления перед печатью.

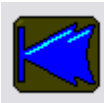

 - **первый кадр**. По этой команде программа отображает первый кадр, из принятых данных. Клавиша недоступна, если не приняты/не загружены никакие данные или если в данный момент отображается первый кадр.

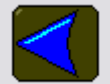

 - **предыдущий кадр**. По этой команде программа отображает предыдущий (относительно текущего) кадр, из принятых данных. Клавиша недоступна, если не приняты/не загружены никакие данные или если в данный момент отображается первый кадр.

 - **отметить кадр для печати**. По нажатию этой кнопки программа отмечает текущий кадр для печати, а кнопка становится утопленной и приобретает следующий вид

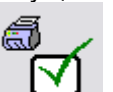

á

. Повторное нажатие кнопки снимает пометку для печати с кадра и возвращает кнопку в исходный вид

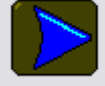

 - **последующий кадр**. По этой команде программа отображает последующий (относительно текущего) кадр, из принятых данных. Клавиша недоступна, если не приняты/не загружены никакие данные или если в данный момент отображается последний кадр.

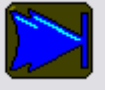

 - **последний кадр**. По этой команде программа отображает последний кадр, из принятых данных. Клавиша недоступна, если не приняты/не загружены никакие данные или если в данный момент отображается последний кадр.

**Поле ввода комментариев** предназначено для ввода пояснительных комментариев к каждому принятому кадру. Введенные комментарии сохраняются на диске при записи кадров и могут использоваться при составлении отчетов. Размер (количество символов и строк) комментариев ограничен, чтобы корректно отображаться при печати отчета – поэтому при превышении размера программа выдаст соответствующее предупреждение, а размер введенных комментариев будет исправлен до максимально возможного.

**Всплывающее меню** – по нажатию правой кнопки мыши на графической области под курсором появляется всплывающее меню, содержащее команду **Скопировать изображение в буфер обмена:** 

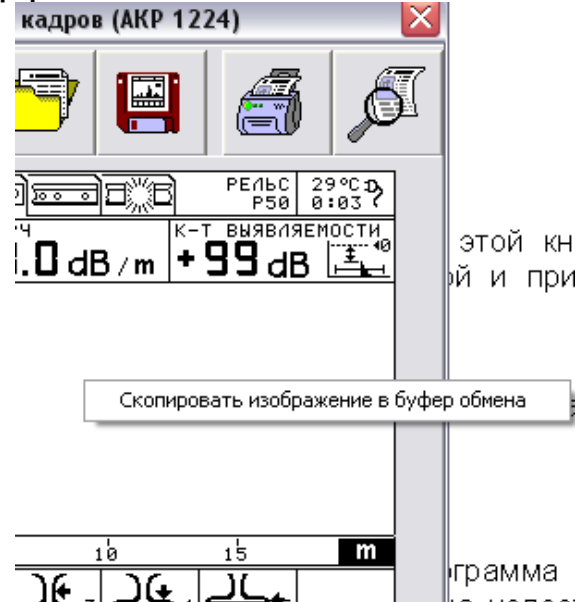

По этой команде текущее изображение <sup>в</sup> графической области копируется <sup>в</sup> буфер обмена ОС, и в дальнейшем может использоваться для составления отчетов в произвольной (пользовательской) форме.

### **6. Лицензионное соглашение**

Все права на программное обеспечение и сопровождающую документацию и печатную продукцию принадлежат фирме Акустические Контрольные Системы и охраняются законом. Конечному Пользователю Лицензия предоставляет право на использование программного обеспечения в любых целях при соблюдении следующих приведенных ниже условий и ограничений:

Лицензия предоставляется только Вам и никому более, если иное не оговорено особо.

Вы обязуетесь не распространять программное обеспечение. Под распространением программного обеспечения подразумевается предоставления доступа третьим лицам к воспроизведенным в любой форме компонентам программного обеспечения, в том числе сетевыми и иными способами, а также путем продажи, проката, сдачи в наем или предоставления взаймы.

Вы не имеете право предпринимать обратное конструирование, декомпиляцию и дизассемблирование программного обеспечения.

Вы не имеете право вносить какие-либо изменения в объектный код программ за исключением тех, которые вносятся средствами, включенными в комплект программного обеспечения и описанными в документации.